# Initiate a Private Connection in Script Mode for AzureDevOps

Last Modified on 03/12/2024 8:54 am EDT

**Note**: For Private Connections:

- an instance you have access to is considered a public side.
- an instance you don't have access to is considered a private side: destination instance.

The main difference between private and public connection types is whether the HTTP/HTTPS requests are initiated from one side or from both sides. In this case, HTTP/HTTPS requests are initiated from the destination private side only.

# Initiate a Private Connection from Azure DevOps

1. Navigate to the **Connections** tab in the Exalate console.

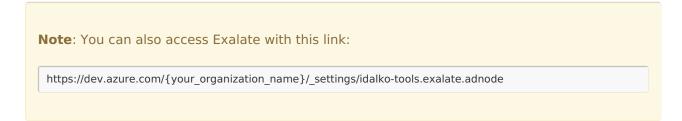

To navigate to the **Connections** tab:

1. Click Organization settings.

| Azure DevOps            |                                         |
|-------------------------|-----------------------------------------|
| M mariana               | mariana                                 |
| L lintest13             | Projects My work items My pull requests |
| Maryana1                | Eexalate                                |
|                         |                                         |
|                         |                                         |
| 🔅 Organization settings |                                         |

2. Click **Exalate** in the **Extensions** section.

| Organization Settings                         |
|-----------------------------------------------|
| Policies                                      |
|                                               |
| Boards                                        |
| °o Process                                    |
| Pipelines                                     |
| 品 Agent pools                                 |
| i Settings                                    |
| <sup>™</sup> Deployment pools                 |
| Parallel jobs                                 |
| $\mathbb{Q}_{\!\!\!\!S}$ OAuth configurations |
| Repos                                         |
| Repositories                                  |
| Artifacts                                     |
| Ճ Storage                                     |
| Extensions                                    |
| Exalate                                       |

#### 3. Click Connections.

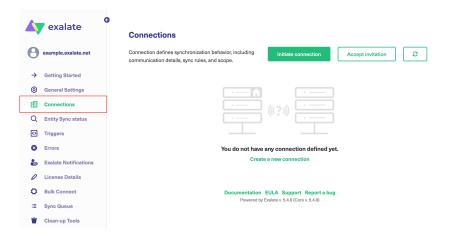

2. Click Initiate Connection.

| Connections                                                                                             |                     |                   |   |
|----------------------------------------------------------------------------------------------------|---------------------|-------------------|---|
| Connection defines synchronization behavior, including communication details, sync rules,<br>and scope. | Initiate connection | Accept invitation | 0 |
|                                                                                                    |                     |                   |   |

# 3. Click 'I don't have a URL'

If the destination instance is in a private network click **I don't have a URL**.

|                          | Initiate connection | ×                    |
|--------------------------|---------------------|----------------------|
| Destination instance URL |                     | l don't have a URL 🗸 |
|                          |                     |                      |
|                          |                     |                      |
|                          |                     |                      |
|                          |                     |                      |
|                          |                     | Next                 |

4. Choose a **Script** connection mode.

## 5. Click Next.

| Destination instance URL      |                                    |                        |
|-------------------------------|------------------------------------|------------------------|
| nttps://example.exalate.com   |                                    | I don't have a URL 🕢 🗙 |
| choose the configuration type | Visual  Low-code, visual interface | > Script               |

6. Enter Connection information and Click **Next** 

| Field                           | Description                               |
|---------------------------------|-------------------------------------------|
| Local instance short name       | A short name for your instance            |
| Destination instance short name | A short name for the destination instance |

| Field        |                                                                                         | Description                   |                             |      |
|--------------|-----------------------------------------------------------------------------------------|-------------------------------|-----------------------------|------|
| Connection r | ame                                                                                     | Name of th                    | e connection                |      |
| Description  |                                                                                         | Description of the connection |                             |      |
|              |                                                                                         | Initiate con                  | nection                     | ×    |
|              | Connection information<br>Local instance short name*<br>Connection name*<br>Description |                               | Remote instance short name* |      |
|              | < Previous                                                                              |                               |                             | Next |

7. Select a project for the incoming sync

| Select a project for the incomin     | ng sync                                                             |                              |
|--------------------------------------|---------------------------------------------------------------------|------------------------------|
| Exalate generates default sync rules | to synchronize basic issue fields. You can adapt the sync rules lat | er. By default the following |
| issue data will be synchronized: sum | mary, description, comments, labels and attachments.                |                              |
|                                      |                                                                     |                              |
|                                      | u want to create issues, received from the other side.*             |                              |
| Select Project                       | · · ·                                                               |                              |
|                                      |                                                                     |                              |
|                                      |                                                                     |                              |
|                                      |                                                                     |                              |
|                                      |                                                                     |                              |
|                                      |                                                                     |                              |
|                                      |                                                                     |                              |
|                                      |                                                                     |                              |
|                                      |                                                                     |                              |
|                                      |                                                                     |                              |
|                                      |                                                                     |                              |

8. Click Initiate.

**Note**: As this is a Public-Private connection and you don't have admin access to the other side, you can continue to configure on your end and then send an invitation to your partner.

### 9. Click Copy Invitation Code

Here you can copy the invitation code and send it over to your partner. The destination side will

be shown as "unknown" since this is a private side.

| Initiate connection                                                                                                    | ×    |
|----------------------------------------------------------------------------------------------------|------|
| Ensure that Exalate is installed on the destination side "unknown"<br>On the "unknown" side, you (or their application administrator) need to Accept the<br>Invitation.<br>Use the following invitation code:<br>Copy invitation code |      |
|                                                                                                    | Done |

### 10. Click **Done**

Once your partner accepts the invitation, you can start synchronization.

| Product.<br>Note: When the connection is set up on the Public source side, the Private side administrator<br>About Us<br>should accept the invitation in the Private-Public connection.<br>Release History |
|----------------------------------------------------------------------------------------------------|
| Glossary 🗗                                                                                                    |
| API Reference 🔀                                                                                                    |
| Security 🔀                                                                                                    |
| Pricing and Licensing 🖸                                                                                                    |
| Resources                                                                                                    |
| Academy 🔀                                                                                                    |
| Blog 🔁                                                                                                    |
| YouTube Channel 🖸                                                                                                    |
| Ebooks 🖸                                                                                                    |
| Still need help?                                                                                                    |
| Join our Community 🖸                                                                                                    |
| Visit our Service Desk 🖸                                                                                                    |
| Find a Partner 🖸                                                                                                    |
|                                                                                                    |